# Briefcase iOS 3.5

Administrator's Guide

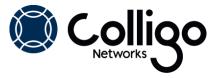

# **Contents**

| Introduction                                                                     | 2 |
|----------------------------------------------------------------------------------|---|
| Target Audience                                                                  | 2 |
| Overview                                                                         | 2 |
| Key Features                                                                     | 2 |
| Platforms Supported                                                              | 2 |
| SharePoint Security & Privileges                                                 | 2 |
| Deploying Colligo Briefcase                                                      |   |
| General Deployment                                                               |   |
| Enterprise Deployment                                                            |   |
| B2B with VPP                                                                     |   |
| MDM (Optional)                                                                   |   |
| Enterprise Deployment                                                            | 4 |
| B2B with VPP                                                                     | 4 |
| Branding                                                                         | 4 |
| App Delivery                                                                     | 4 |
| Enterprise Deployment                                                            | 4 |
| B2B with VPP                                                                     | 4 |
| Colligo Administrator                                                            | 5 |
| Licensing                                                                        | 6 |
| Enterprise Deployment                                                            |   |
| B2B with VPP                                                                     |   |
| Updates                                                                          | 6 |
| Enterprise Deployment                                                            |   |
| B2B with VPP                                                                     |   |
| Certificate Expiry                                                               |   |
| Obtaining your Distribution Certificate                                          |   |
| Generating a Certificate Signing Request                                         |   |
| Submitting a Certificate Signing Request for Approval                            |   |
| Downloading and Installing Distribution Certificates                             |   |
| Saving your Private Key and Transferring to Other Systems                        |   |
| Creating and Downloading your Distribution Provisioning Profile for Distribution |   |
| Connecting InfoPath Form Lists and Libraries                                     |   |
| InfoPath Constraints and Supported Settings                                      |   |
| Ribbon Commands                                                                  |   |
| InfoPath Control Support                                                         |   |
| Viewing InfoPath forms                                                           |   |

### Introduction

This document provides guidance for your deployment of Colligo Briefcase Enterprise editions, herein referred to as simply Colligo Briefcase. Colligo Briefcase Pro and Lite editions are available through the App Store and are not covered by this document.

User documentation is available on the Colligo support website at <a href="http://www.colligo.com/support/">http://www.colligo.com/support/</a>

For any further technical details, please contact Colligo Technical Support at <a href="mailto:support@colligo.com">support@colligo.com</a>, or for sales related questions, please contact <a href="mailto:sales@colligo.com">sales@colligo.com</a>.

### **Target Audience**

- IT Administrators
- Technical Evaluators
- Deployment Managers

### **Overview**

Colligo Briefcase lets you easily store, sync, view and find SharePoint content on your iPad, iPhone or iPod Touch. You can access and share files, lists, images, documents, and emails. Synchronize SharePoint content to your devices automatically, for instant access, even when offline as well as create, edit, or modify documents for automatic upload to SharePoint when back online. Confidently support iPads, iPhones or iPod Touches in your enterprise with security features designed to ensure the integrity of your corporate data.

Colligo Briefcase Enterprise works with every Colligo email management solution for desktops, laptops, and smartphones, providing unified, centrally-managed access to SharePoint content, online and off, on-premise or in the cloud.

### **Key Features**

- View SharePoint files directly on your mobile device, including Office (Word, Excel, Outlook, PowerPoint) documents, PDFs, images, emails and more
- Keep SharePoint content offline for fast access, even when you are not on the network
- Share files easily using links
- Find your content fast with powerful search
- Open and edit files in applications such as Documents to Go or GoodReader
- Upload files and photos to SharePoint
- View and edit document and file properties, including metadata
- Enter and submit InfoPath forms, with support for signatures
- Secure access to Briefcase using passcode protection

### **Platforms Supported**

- iPad (2<sup>nd</sup> generation and above) and iPad mini, iPhone (3GS and above), iPod Touch (4<sup>th</sup> generation); all devices require iOS version 6.0 or later
- SharePoint 2013, 2010, SharePoint Online (Office 365), and SharePoint 2007

### **SharePoint Security & Privileges**

By using SharePoint's web services to access SharePoint data, Colligo Briefcase respects all privileges defined on the site. Colligo Briefcase supports most standard sign-on processes supported by SharePoint, including support for default credentials and other specified credentials. Passwords are stored in the keychain.

Colligo Briefcase supports both Claims-based and Forms-based authentication. SharePoint by default does not provide web service permissions to anonymous users, so this permission level cannot be used for uploading documents to SharePoint.

For more detailed information on Briefcase security, please refer to <a href="http://www.colligo.com/media/document/The-Top-Five-Security-Challenges-Presented-by-Mobile-SharePoint-Access.pdf">http://www.colligo.com/media/document/The-Top-Five-Security-Challenges-Presented-by-Mobile-SharePoint-Access.pdf</a>

# **Deploying Colligo Briefcase**

There are two possible methods of deployment:

- 1. Enterprise Deployment
- 2. Business to Business (B2B) with Volume Purchase Program (VPP) via the Apple store

The processes are similar but each of the following sections provides details on the differences between the two.

**NOTE**: The VPP option is only available for specific countries. Click <u>here</u> to see if VPP is available for your country.

### **General Deployment**

The first step for an organization wanting to purchase Colligo Briefcase is setting up account information at Apple to deploy the application to iPads, iPhones or iPod Touches. Business accounts with Apple require a D-U-N-S account, which is obtainable by the business and takes about one week to receive.

For more information, see: <a href="https://iupdate.dnb.com/iUpdate/companylookup.htm">https://iupdate.dnb.com/iUpdate/companylookup.htm</a>

#### **Enterprise Deployment**

An Enterprise Deployment requires an Enterprise Development account.

This account allows Apple to identify apps as being owned by a company for internal use. Any applications signed by this account are identified with the company. There is an annual cost of \$300 for the account, payable by the company to Apple directly.

To get an enterprise development account:

- 1. If your company does not already have a D-U-N-S Number, register for a D-U-N-S Number for your business through Dun & Bradstreet (http://www.dnb.com/)
- Sign up for the Enterprise Developer Account through Apple. Allow approximately a week for processing by Apple.
- 3. Assign a Colligo representative as an Admin developer for your enterprise account.

For more information, see: <a href="http://developer.apple.com/programs/ios/enterprise/">http://developer.apple.com/programs/ios/enterprise/</a>

#### **B2B** with VPP

B2B with VPP is only available if this option was selected prior to placing an order with Colligo, as it requires the product purchase to be placed through the Apple App Store.

To do a B2B with VPP deployment, you need to set up a VPP account with Apple. There is no cost for this. The company information is verified by Apple and can take one week to process. For more information, see: <a href="https://enroll.vpp.itunes.apple.com/">https://enroll.vpp.itunes.apple.com/</a>

**NOTE**: The VPP option is only available for specific countries. Click <u>here</u> to see if VPP is available for your country.

### MDM (Optional)

Another option for deployment is Mobile Device Management (MDM). MDM systems allow enterprise organizations to track and provide support for any mobile device accessing their system. Using MDM is optional for either enterprise or B2B. It is a system designed to monitor and deploy applications within an enterprise environment. This can simplify the deployment process.

Colligo Briefcase works with all major MDM systems. If you require help with selecting an MDM system for your company, contact Colligo Networks.

### **Enterprise Deployment**

To build and deploy the app, complete the following steps:

- 1. Create an App ID with the following naming convention: "com.[your company].briefcase"
- 2. Set up a Distribution Certificate for the account, followed by a Distribution Provisioning file.
- 3. Install the certificate file on the computer that sent the request for the certificate.
- 4. Export the certificate identity so it can be installed on other machines.
- 5. Provide the two files (certificate and identity as a p12 file, and the provisioning file as a mobile provisioning) to Colligo for signing the application.

For more information about these steps see Obtaining your Distribution Certificate.

#### **B2B** with VPP

Provide Colligo with the VPP account email address / login name. This allows Colligo to make the app available to the VPP account after customization.

### **Branding**

To include specific branding in the application, such as company specific graphics or text, Colligo can provide you with some template images that you can change. Alternatively, Colligo can make the changes for you. Note that this requires the purchase of a Branding option when purchasing Colligo Briefcase Enterprise.

### **App Delivery**

Once the changes to the app are finalized, an IPA (iOS application) file is created for delivery.

#### **Enterprise Deployment**

After the IPA file is created, Colligo will send it to you. The file needs to be added to the MDM system for deployment. Individual users can then install the app on their devices.

If you are not using an MDM system, Colligo can host the application on our website and integrate the Activation Key mechanism. This option would also mean that the app cannot check for updates or notify users if there is a new version that can be downloaded.

#### **B2B** with VPP

After the IPA file is created, it is uploaded to the Apple App Store. Apple validates the build, which is typically a one-week process. Once approved, you will be notified that you can purchase the app through the VPP account. You can then purchase a number of licenses and distribute the app through an MDM solution. Individual users are then able to install the app on their iPads, iPhones or iPod Touches.

# **Colligo Administrator**

Colligo Administrator is a system for managing, configuring, and monitoring Colligo's SharePoint client products, including Colligo Briefcase, from a SharePoint server. Colligo Administrator consists of two components: the administration server, which is built on standard SharePoint (SharePoint 2010 or later) and the administration client, which is built into Colligo Briefcase and other client products.

Colligo Administrator allows you to centrally administer the sites that your users can access, as well as to set several security-based configuration settings. Colligo Administrator is only supported by Colligo Briefcase Enterprise (not Briefcase Pro or Lite). Additionally, if you are using an Office 365 site to manage Colligo Briefcase, it is not possible to install the Colligo Administrator template on Office 365; the lists must be created manually. For more information, contact Colligo Sales.

To use Colligo Administrator, complete the following steps:

- 1. Create the administration site. For more information about creating the administration site and the Briefcase-specific options, see the **Colligo Administrator User Guide**.
- 2. In the **Colligo Briefcase Settings** dialog, in the **Colligo Administrator** section, turn the **Enabled** setting to **ON** and enter the URL into the **Server URL** field:

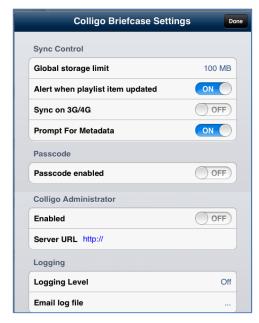

**NOTE**: After you have created your Administrator site, you can provide Colligo with the URL and have it included in your customized Enterprise build so it is automatically enabled on startup for your users.

You can configure the following settings for Briefcase using Colligo Administrator v1.2:

| <b>Configuration Title</b> | Functionality                                                                  | Possible Values                |
|----------------------------|--------------------------------------------------------------------------------|--------------------------------|
| Passcode Enforced          | Enforces use of the passcode lock in the app if value is True                  | True / False                   |
| Passcode Value             | Forces the passcode lock to be the value specified                             | Any 4-digit string             |
| Passcode Lockout Time      | Sets the passcode lockout timer to a specified value                           | 0, 1, 2, 5, 10, 30, 60<br>mins |
| Passcode Data Erase        | Enforces the feature for erasing data on 10 failed attempts when value is True | True / False                   |

| OpenIn Disabled                 | The option to open an item in a program is disabled when value is True                                                                           | True / False                       |
|---------------------------------|----------------------------------------------------------------------------------------------------|------------------------------------|
| Email As Attachment<br>Disabled | The option to email an item as an attachment is disabled when value is True                                                                      | True / False                       |
| Email As Link Disabled          | The option to email an item as a link is disabled when value is True                                                                             | True / False                       |
| Print Disabled                  | The option to print a document is disabled when value is True                                                                                    | True / False                       |
| Default Sync Interval           | Sets the default sync interval for sites                                                                                                    | 15, 20, 60, 1440 (one day)         |
| Default Sync Limit              | Sets the default sync limit for sites (in Mb)                                                                                                    | 0, 10, 20, 50, 100, 200, 500, 1000 |
| Sync on 3G Default              | Sets the <b>Sync on 3G/4G</b> setting to ON when value is True                                                                                   | True / False                       |
| OpenIn Approved Apps            | The option to restrict the list of apps that display in the Open in list; any app listed in the Value field is an approved app and will display. | Any application name               |
| One Way Sync                    | Sets the application in read-only mode when value is True                                                                                        | True / False                       |

For more information about Colligo Administrator, see http://www.colligo.com/products/sharepoint/colligo-administrator/

# Licensing

### **Enterprise Deployment**

When an IPA file is distributed to a client, some analytical data will be integrated into the account to track the number of devices using the app to maintain licensing and billing. To discuss the possibility of purchasing an unlimited license, contact Colligo Sales.

#### **B2B** with VPP

Customers can install the app based on the volume purchase through the App store. All versions will be paid for through Apple. A separate maintenance and support agreement can be purchased directly from Colligo.

# **Updates**

New versions of Colligo Briefcase will be periodically released and be available for redeployment. Colligo will contact your company directly when a new version is available.

### **Enterprise Deployment**

To upgrade to the latest version of Colligo Briefcase, you will receive a newly generated IPA file to integrate into your MDM.

#### **B2B** with VPP

To upgrade to the latest version of Colligo Briefcase, a new IPA is uploaded to the Apple App Store. Users are notified of the update through the Apple App Store on their device, which can be installed directly.

# **Certificate Expiry**

Certificate expiry applies only to Enterprise Deployments. Distribution Certificates last for one year, at which time they need to be re-generated. Once the certificate has expired, no new installations or updates of the app can take place.

If a certificate is revoked earlier that the first year and replaced with a new one, the app will continue to function until the original certificate expires. However if the certificate expires, that installation will no longer function. If a provisioning file expires, the app will stop working until a new provisioning file is added to the device that uses the same unexpired certificate.

The updated certificate, identity, and provisioning must be provided to Colligo to create a new version of the App that can be distributed to you.

# **Obtaining your Distribution Certificate**

To distribute your OS application, Apple requires your Team Agent to create a Distribution Certificate. Only your Team Agent can create it, and only that certificate enables application submission.

### **Generating a Certificate Signing Request**

To request a Distribution Certificate, you first need to generate a Certificate Signing Request (CSR) utilizing the Keychain Access application in Mac OS X. The creation of a CSR prompts Keychain Access to simultaneously generate your public and private key pair, establishing your Distribution identity. Your private key is stored in the login Keychain by default and can be viewed in the Keychain Access application under **Keys**.

To generate a CSR:

- In your Applications folder, open the Utilities folder and launch Keychain Access.
- Choose Keychain Access > Certificate Assistant > Request a Certificate from a Certificate Authority.
  - **NOTE**: If you have a private key highlighted (**Request a Certificate From a Certificate Authority with <<b>Private Key>**) in the Keychain during this process, the resulting Certificate Request will not be accepted by the Provisioning Portal.
- 3. In the **User Email Address** field, enter your Enterprise Development account. Ensure that the email address entered matches the information that was submitted when you registered as a Developer.
- 4. In the **Common Name** field, enter Company\_name.
- 5. Leave the CA Email Address blank. No CA Email Address is required.
- 6. Select the Saved to Disk radio button.
- 7. Click Continue.
- 8. Specify a file name and click **Save**.
- 9. Click **Continue**. The Certificate Assistant creates a CSR file on your desktop.

### **Submitting a Certificate Signing Request for Approval**

Complete this procedure after generating a CSR.

- 1. Log in to the Provisioning Portal and navigate to **Certificates > Distribution.**
- 2. Click the Add Certificate button.
- 3. Click **Upload File** and browse to the CSR file.
- 4. Click Submit.
- 5. Approve your Distribution Certificate.

### **Downloading and Installing Distribution Certificates**

- In the Certificates > Distribution section of the Portal, control-click the WWDR Intermediate
   Certificate link and select Saved Linked File to Downloads to initiate download of the
   certificate.
- 2. After downloading, double-click the certificate to launch Keychain Access and install.
- 3. In the same area of the Provisioning Portal, click on the name of the Distribution Certificate to download.
- 4. On your local machine, double-click the downloaded .cer file to launch Keychain Access and install your certificate.

### Saving your Private Key and Transferring to Other Systems

It is critical that you save your private key somewhere safe in the event that you need to build your application on multiple Macs or decide to reinstall your system OS. Without your private key, you cannot sign binaries in Xcode and will be unable to upload your application to the App Store or install your application on any Apple device. When a CSR is generated, the Keychain Access application creates a private key on your login keychain. This private key is tied to your user account and cannot be reproduced if lost due to an OS reinstall. If you plan to do development and testing on multiple systems, you need to import your private key onto all of the systems you'll be doing work on.

To export your private key and certificate for safe keeping:

- 1. Open the **Keychain Access Application** and select the **Certificates** category.
- 2. Highlight the certificate associated with your Distribution Certificate. Tap the arrow beside it to show the private key associated with it. Highlight both using Shift and select File > Export Items. Save your key in the Personal Information Exchange (.p12) file format.
  A prompt displays to create a password that will be used when you attempt to import this key on another computer.
- 3. Enter the password.
- 4. You can now transfer this .p12 file between systems. Double-click on the .p12 to install on a system. You will be prompted for the password you first entered above.

### Creating and Downloading your Distribution Provisioning Profile for Distribution

To successfully build your application with Xcode for distribution via the App Store, you first need to create and download an App Store Distribution Provisioning Profile. These are different than the Development Provisioning Profiles that were used earlier in that Apple will only accept applications if they are built with an App Store Distribution Provisioning Profile.

**NOTE**: App Store provisioning profiles do not allow for a distribution built application to be installed on an Apple device.

To install your distribution ready application on a device, create an Ad Hoc provisioning profile:

- 1. Navigate to the **Provisioning** section of the **Provisioning Portal** and select the **Distribution** tab.
- 2. Select the **In House** radio button.
- 3. Enter the name for your Distribution Provisioning Profile.4. Confirm your Distribution Certificate has been created and is displayed.

- 4. Select your wild-card App ID to build all of your applications with your single Distribution Provisioning Profile.
- 5. Click Submit.
- 6. Click on the name of the Distribution Provisioning Profile to download the .mobileprovision file.
- 7. Drag the .mobileprovision onto the Xcode or iTunes icon in the dock to install.

# **Connecting InfoPath Form Lists and Libraries**

Colligo Briefcase supports the viewing, editing, and creating of InfoPath forms in both lists and libraries. This feature is only available when users are online; however, InfoPath list items can be viewed when offline, and new items can be added by filling out the fields in list form, and the item is then uploaded on the next sync.

### **InfoPath Constraints and Supported Settings**

InfoPath form types supported:

- InfoPath forms created for SharePoint Lists and SharePoint Form Libraries
- Web browser compatible forms

InfoPath Filler Forms, or any filler-specific controls, are not supported. InfoPath rules (for field and button verification) and data connections are supported. Additionally, Digital Signatures are currently untested.

#### **Ribbon Commands**

The following ribbon commands are supported:

Submit

**NOTE:** All submission options are supported, though only submitting to a SharePoint document library has been tested

- Save
- Save As
- Close
- Update

The following ribbon commands are not supported:

- Views
- Print Preview

**NOTE:** These commands are actively hidden by Briefcase because they are not applicable to the iPad, iPhone, or iPod Touch

### **InfoPath Control Support**

The following controls are supported for InfoPath Form Lists:

- Text Box
- Rich Text Box
- Drop-down List
- Check Box
- Option Button
- Date Picker
- Date/Time Picker
- List Box
- Person/Group Picker

- Button
- Calculated Value
- All containers
- Web browser compatible custom controls are also supported

The following controls are not supported for InfoPath Form Lists:

- File or picture attachments.
- Users can manually attach files/pictures/sketches to InfoPath Form List items through Briefcase.

The following controls are supported for InfoPath Form Libraries:

- Text Box
- Rich Text Box
- Drop-down List
- Combo Box
- Check Box
- Option Button
- Date Picker
- Date/Time Picker
- Multiple-Selection List Box
- List Box
- Bulleted List
- Numbered List
- Plain List
- Person/Group Picker
- Button
- Calculated Value
- All containers
- Hyperlink
- Picture
- Web browser compatible custom controls are also supported

The following controls are not supported for InfoPath Form Libraries:

- Picture Button
- Ink Pad/Signature
- File Attachment

### **Viewing InfoPath forms**

All saved/submitted InfoPath forms (xml) are viewable as forms outside form libraries as long as the corresponding .xsn files are accessible to Briefcase. For example: If a form in library A is filled out and submitted to library B, users who access the submitted .xml file in Library B should have no issues viewing that .xml file as an InfoPath form, as long as the .xsn associated with that form is accessible to the user.